# **FEM-System** *MEANS V12*

**Rollkontakt mit einem Rad-Schienen-Modell**

**Rolling Contact of a Rail-Wheel-Model Contact-Pressure of Bearings**

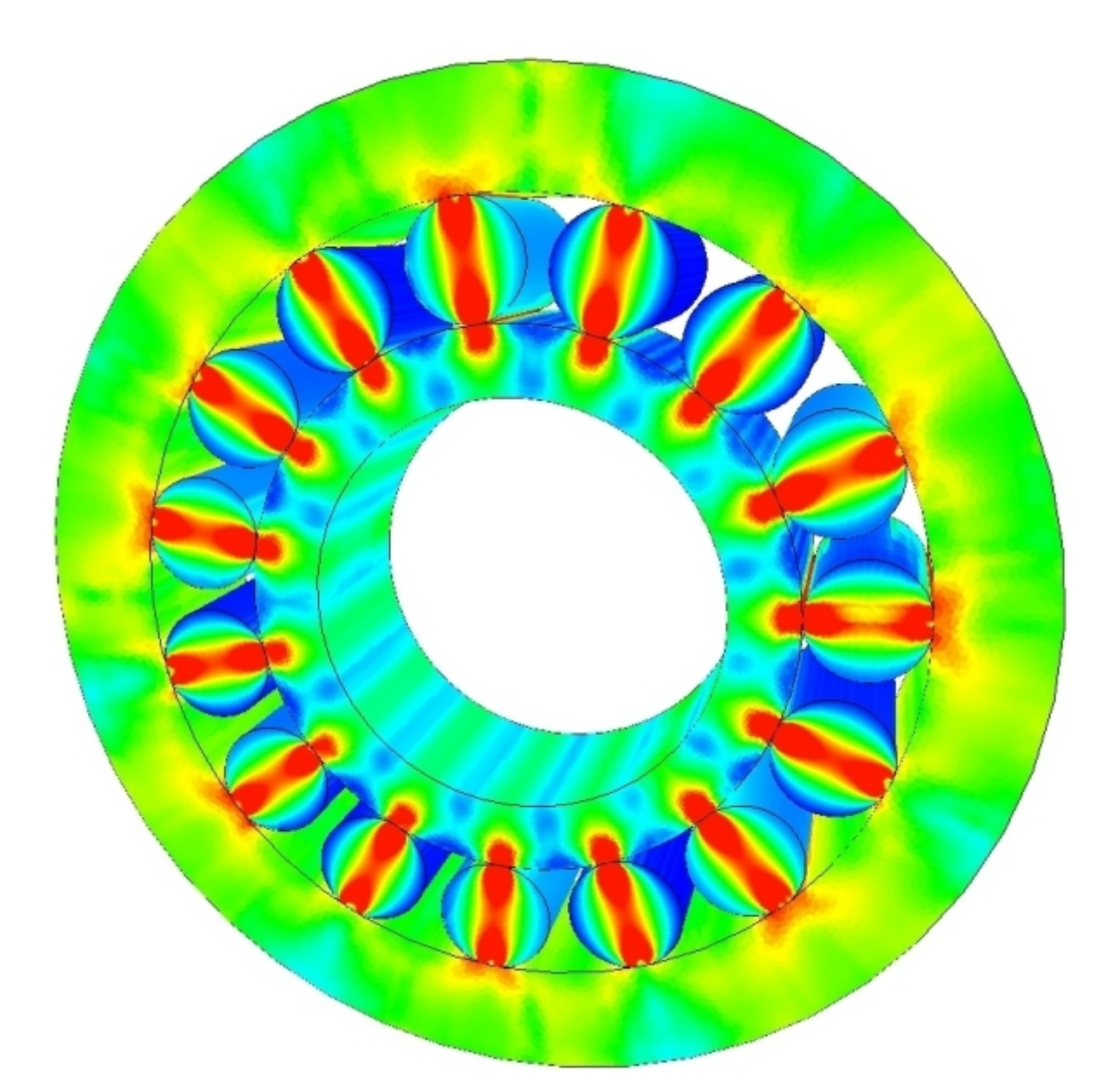

*[www.femcad.de](http://www.femcad.de) [www.fem-infos.com](http://www.fem-infos.com)*

# **Kapitel 9: Kontakt-Analyse mit MEANS V12**

# **Beispiel 1: Rollkontakt**

Ein Rad mit einem Außenradius von 50 mm und einem Innenradius von 7.5 mm wird mit einer Kraft von 214 200 N senkrecht auf eine 120 mm Schiene gepreßt. Rad und Schiene bestehen aus dem Schienenstahl S 900 A.

Rollkontakt ist, wenn die immer wiederkehrende Einwirkung von hoher Flächen pressung die Laufbahnen ermüdet, soweit, dass Risse entstehen. Das Phänomen Rollkontakt-Ermüdung (Rolling Contact Fatigue, RCF) ist in den letzten Jahrzehnten zu einem bedeutenden Kostenfaktor für die Hersteller von Eisenbahnschienen oder Hersteller von Kugellager oder Wälzlager geworden.

Die Kontaktfläche zwischen Rad und Schiene ist 15 mm breit und 20 mm lang.

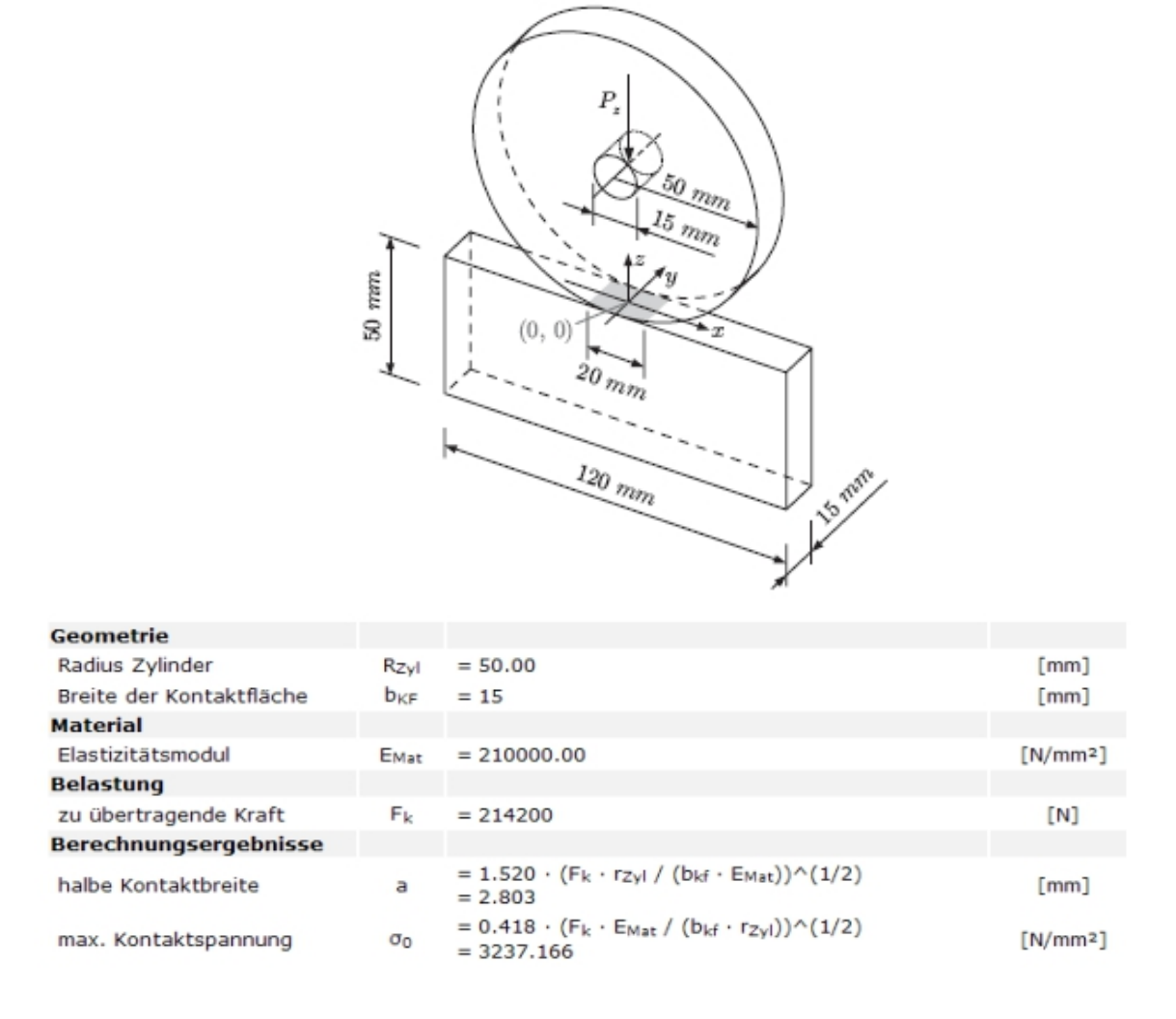

Nach obiger Online-Berechnung von wird bei einer Zylinder-Ebenen-Geometrie eine Hertzsche Flächenpressung von **3237.166 N/mm²** berechnet.

Wie groß ist die Flächenpressung mit dem FEM-System MEANS V12 und dem Zusatzmodul KONTAKT.

#### **Netzgenerierung mit MEANS V12**

Früher in MEANS V10 mußte das Modell in AutoCAD eingegeben und über die DXF- Schnittstelle importiert, vernetzt und extrudiert werden. Jetzt dagegen ist es möglich mit MEANS V12 das komplette Modell in wenigen Schritten im Linien- und Knoten- Modus zu erstellen.

Mit MEANS V12 wird zuerst das Register "Ansicht" und "Linien-Modus" gewählt um um einen Kreis und ein Rechteck mit 2 Elementgruppen und 2 Netz-Verfeinerungen einzugeben.

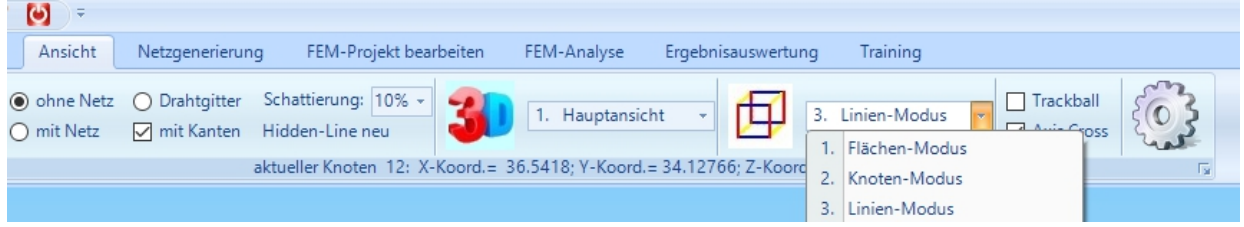

Während der Eingabe kann zwischen Knoten- und Linien-Modus gewechselt werden.

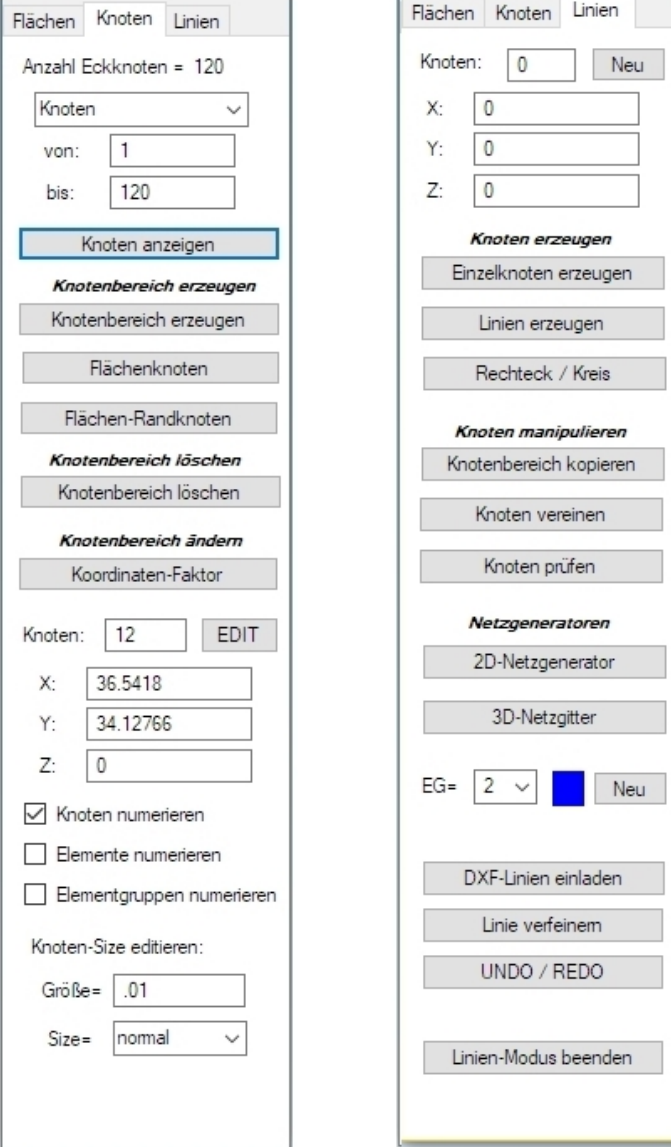

Geben Sie einen Vollkreis mit Radius 50 mm im Nullpunkt ein. Ebenfalls wird eine feine Rasterung von 92 gewählt, damit der Kreis möglichst rund und nicht zu eckig wird. Ansonsten erhält man eine zu hohe Kontaktspannung an den Ecken und Kanten statt einer gewünschten Kontaktspannung die gleichmäßig über die Fläche verteilt ist.

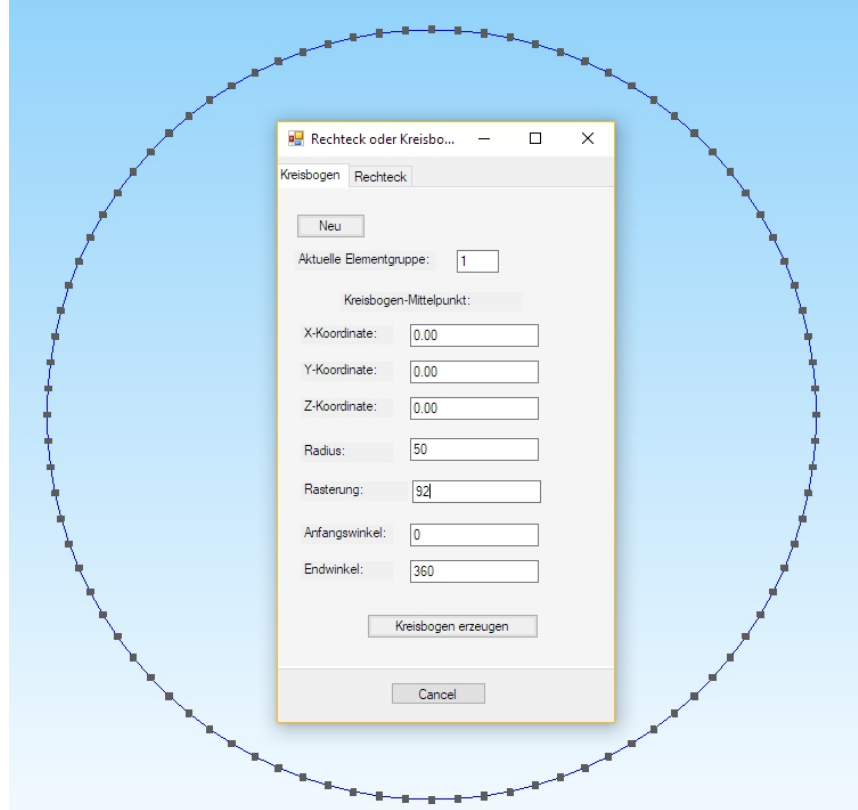

Wiederholen Sie um einen Kreis mit Radius 7.5 mm und Rasterung 24 zu erzeugen.

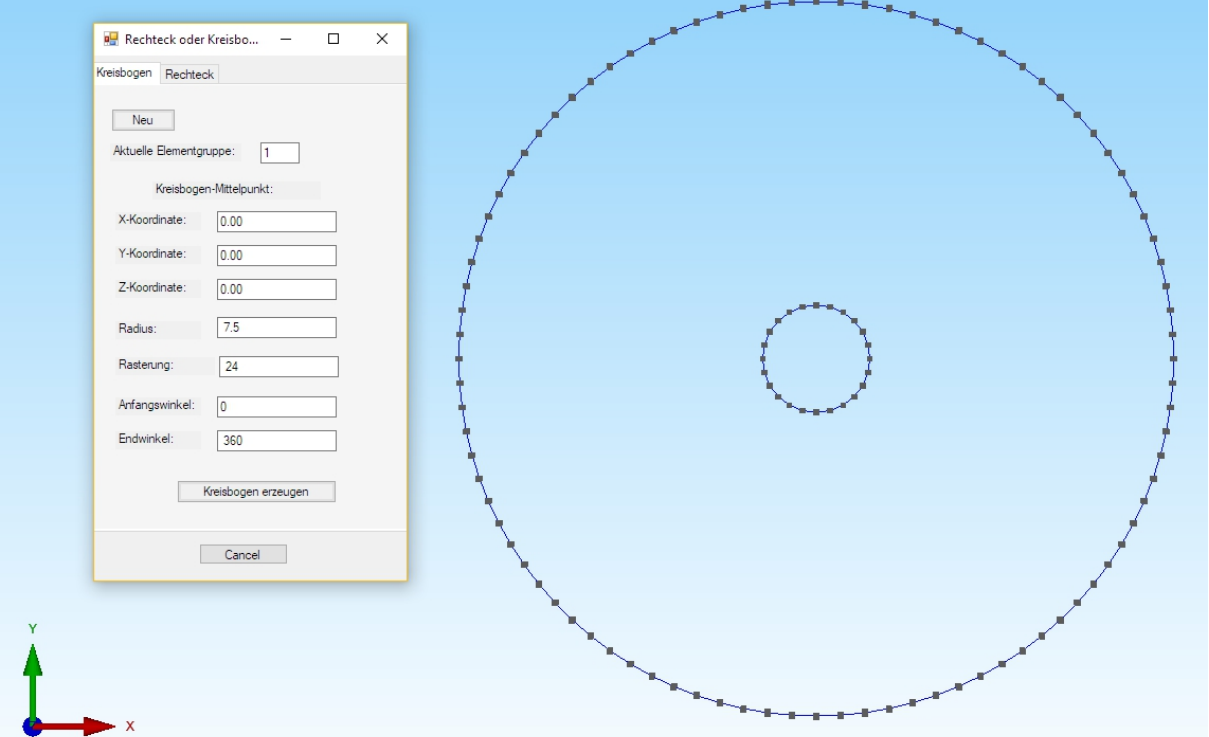

Erzeugen Sie nun die 2 Elementgruppe mit einem Rechteck der Breite 120 mm und Höhe 50 mm. Es wird aber eine Höhe von 49.99 mm vorgegeben damit zwischen Kreis und Rechteck ein minimaler Abstand von 0.01 mm eingehalten wird, ansonsten würde der Solver keine Kontaktknoten finden und die Analyse abbrechen.

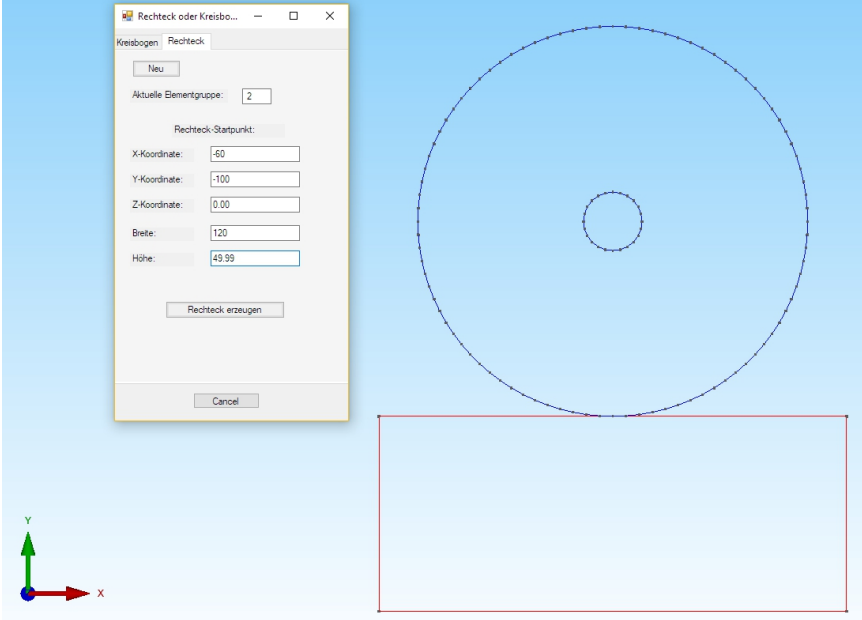

#### **Netzgenerierung ohne Netzverfeinerung**

Sichern Sie nun das Linienmodell unter einem beliebigen Namen und wählen Menü "2D-Netzgenerator" um ein Netz ohne Netzverfeinerung und Extrudieren zu generieren:

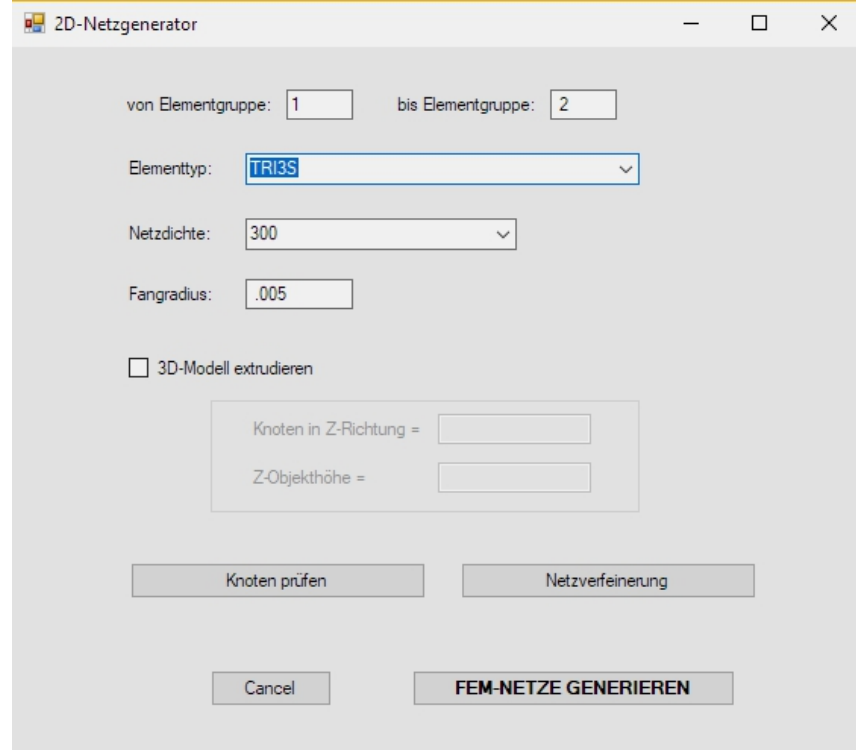

Wählen Sie die Ansicht "Von Vorne" damit das 2D-Netz in der XY-Ebene zu sehen ist, dannach wählen Sie das Register "FEM-Projekt bearbeiten" und "Elementgruppen" umeder Elementgruppe eine beliebge Farbe zu geben.

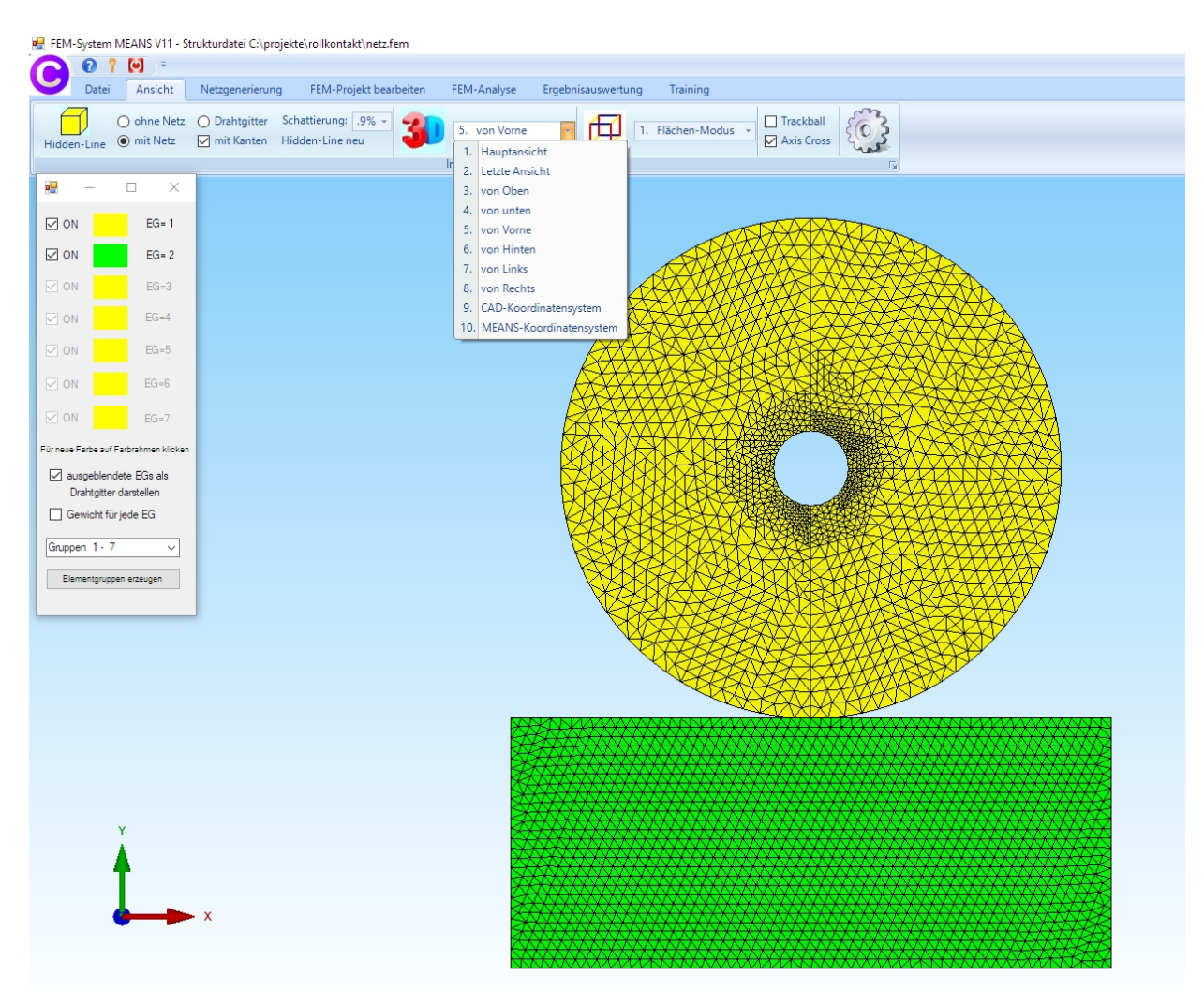

#### Kapitel 9: Kontakt-Analyse mit MEANS V12 159

### **Netzgenerierung mit Netzverfeinerung**

Das Linienmodell ist vernetzbar. Für eine Kontakt-Analyse ist jedoch das Netz an den Kontaktflächen nicht fein genug. Darum muß das Linienmodell mit zwei Rechtecken für eine Netzverfeinerung erweitert werden.

Laden Sie das Linienmodell wieder ein und wählen "Rechteck / Kreis" und erzeugen folgendes Rechteck

Elementgruppe  $= 3$ Startpunkt in X-Richtung = - 1 mm Startpunkt in Y-Richtung = - 45 mm Breite = 2 mm Höhe = 5 mm

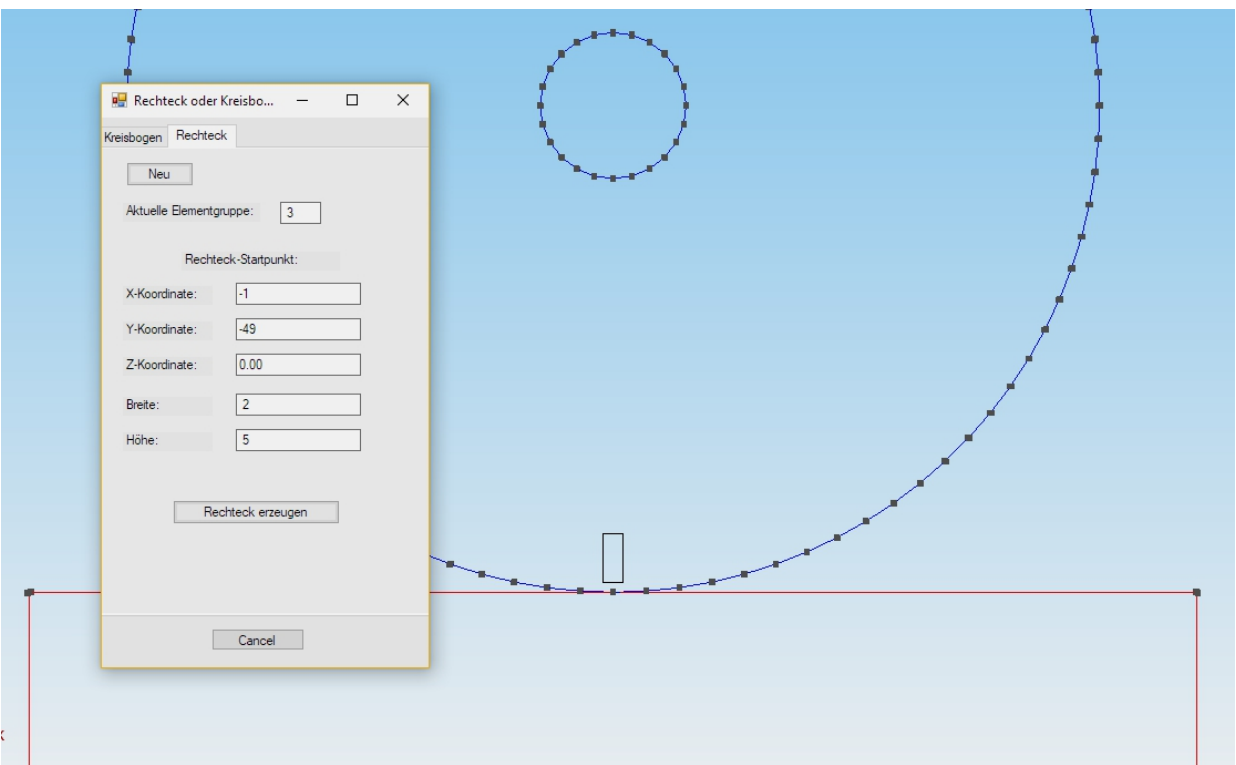

Dannach wählen Sie wieder "Rechteck / Kreis" und erzeugen folgendes Rechteck mit der Breite 2 mm und Höhe 5 mm mit der Elementgruppe 4:

Elementgruppe  $= 3$ Startpunkt in X-Richtung = - 1 mm Startpunkt in Y-Richtung = - 56 mm Breite = 2 mm Höhe =  $5 \text{ mm}$ 

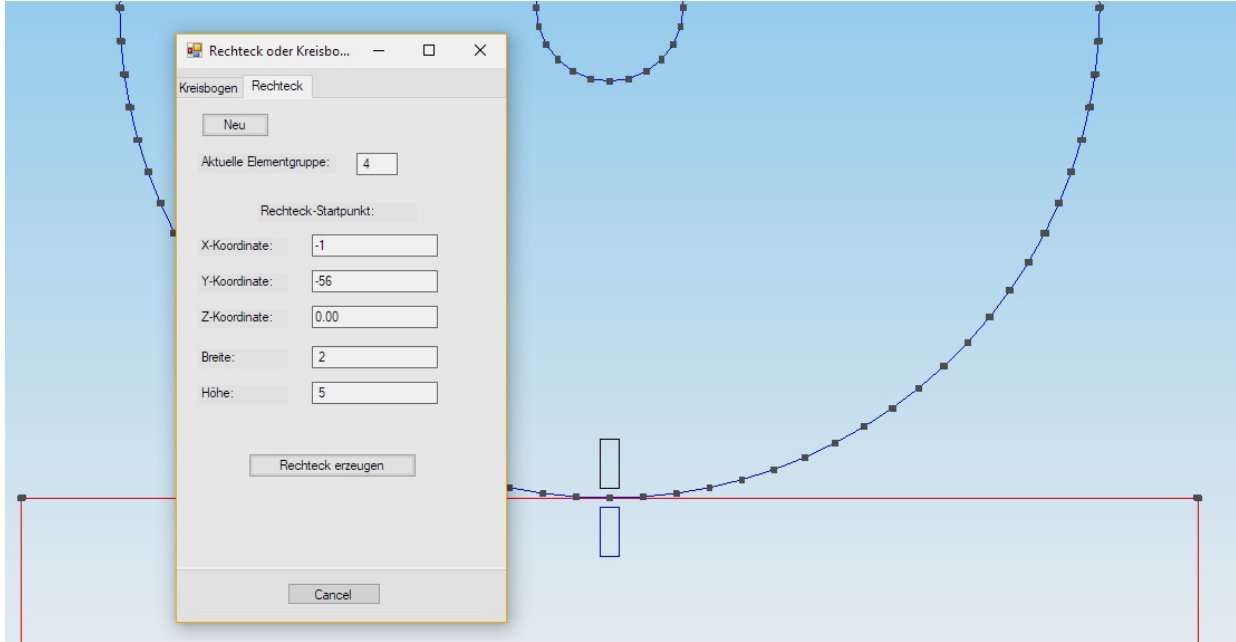

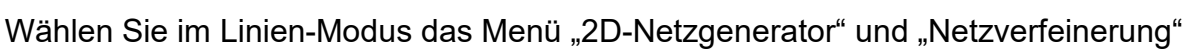

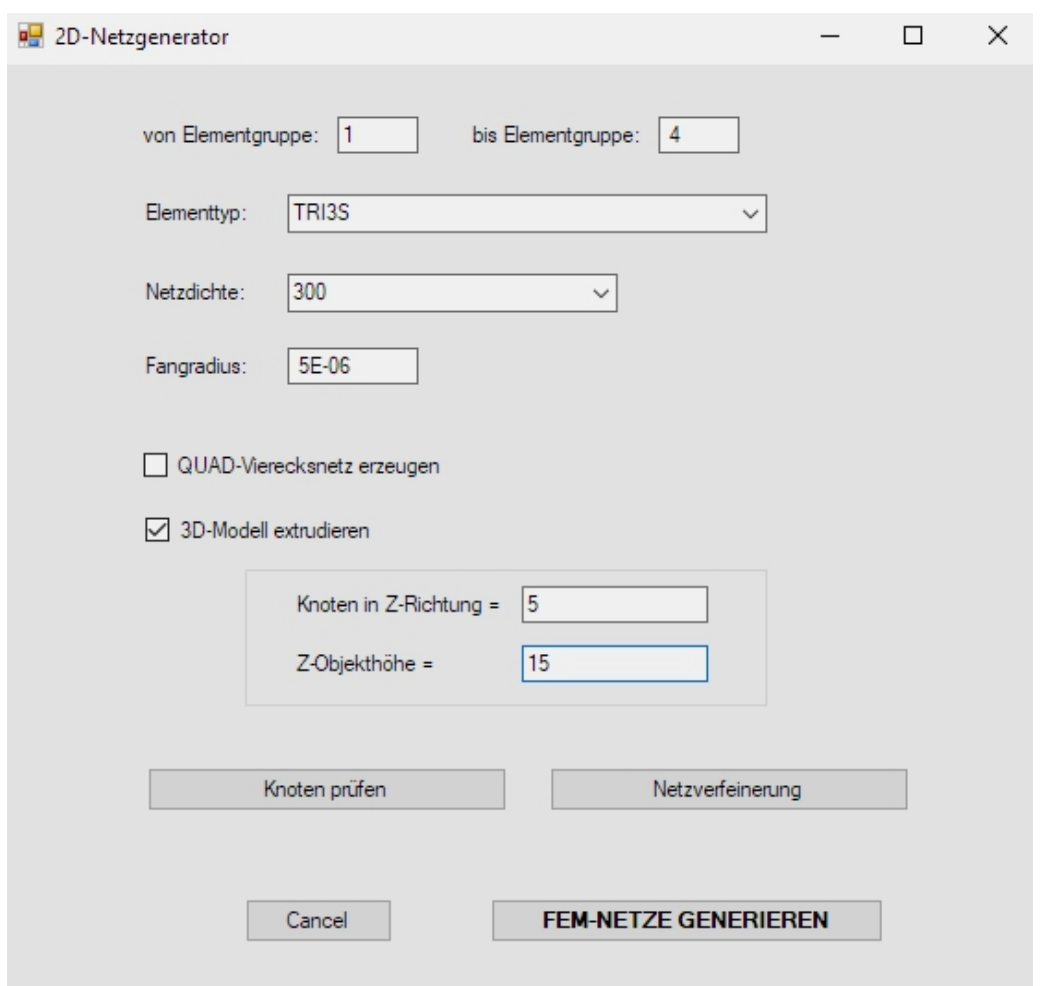

und geben folgende 4 Zeilen für die Steuerung des Netzgenerators ein:

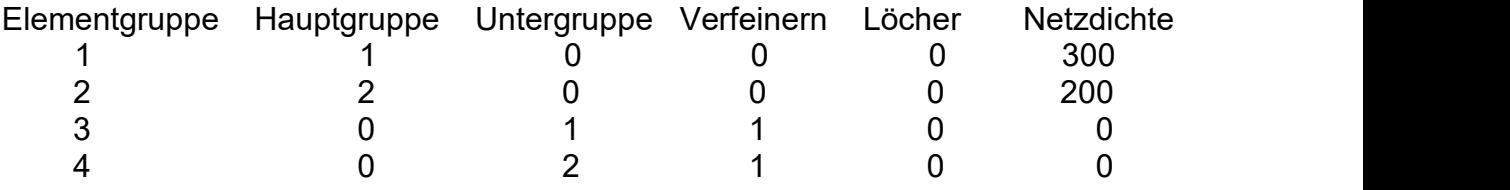

Ebenfalls aktivieren Sie 3D-Modell extrudieren und geben ein:

Anzahl Knoten in Z-Richtung = 5 Z-Objekthöhe = 15 mm

Dannach wählen Sie das Menü "FEM-Netze generieren" um ein FEM-Netz mit 20 476 PEN6-Pentaeder-Volumenelementen und 13 565 Knoten in einem Arbeitsschritt mit einer sehr feinen Netzdichte an den Kontaktflächen zu generieren.

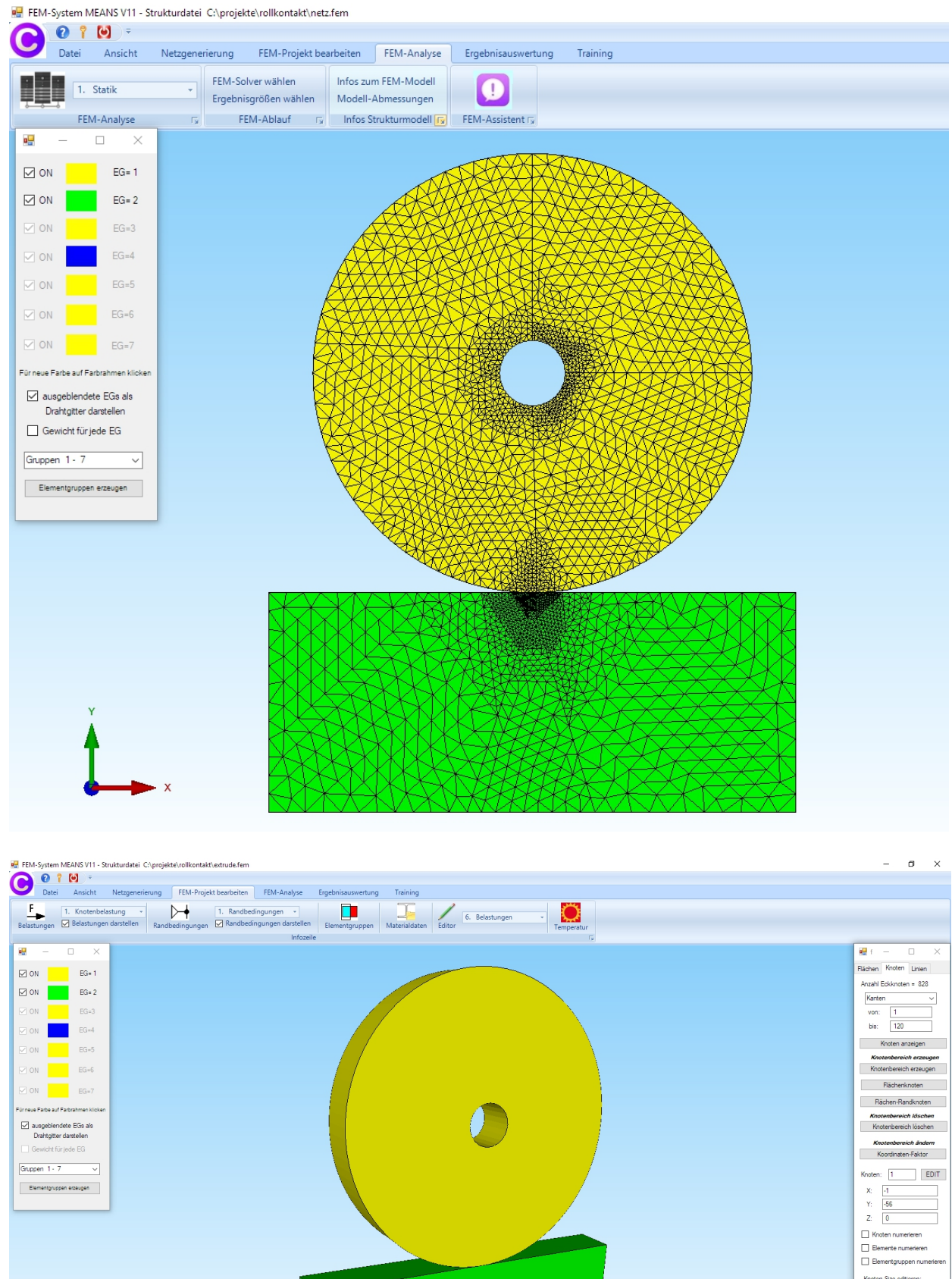

Knoten-Size editieren: Größe=  $.01$ <br>Size=  $normal$ 

# **Lastfall 1 mit der Master-Kontaktfläche**

Bei der Kontakt-Analyse wird die Master-Kontaktfläche immer mit Lastfall 1 und einer Flächenlast erzeugt. Wählen Sie das Register "FEM-Projekt bearbeiten" und "3. Flächenbelastung" und klicken auf die Fläche 6 für die Master-Kontaktfläche.

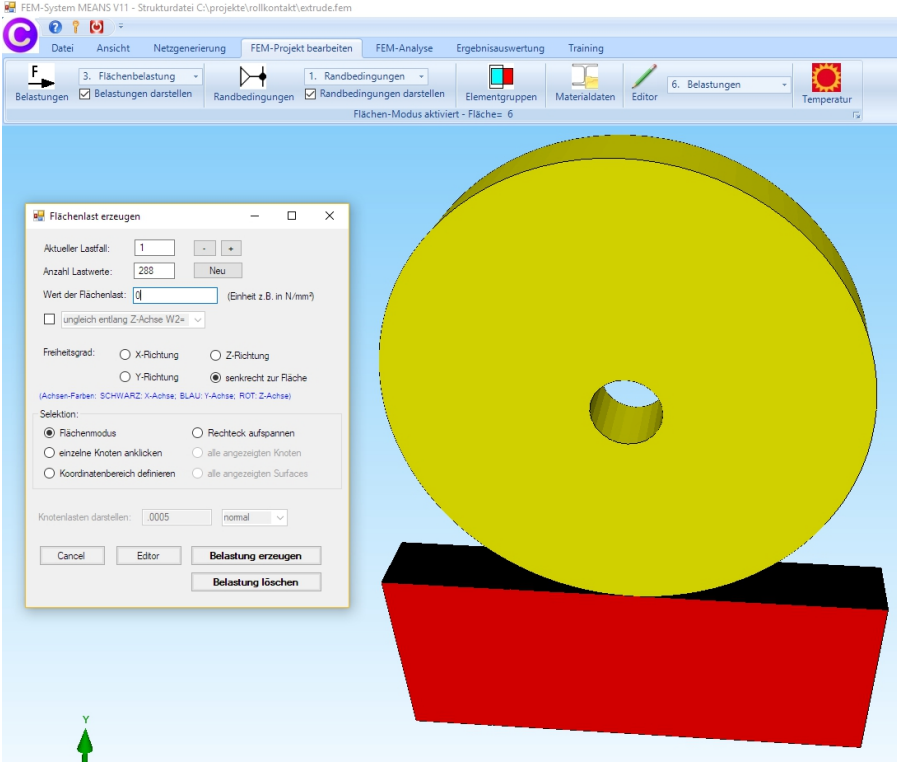

# **Lastfall 2 mit der Slave-Kontaktfläche**

Bei der Kontakt-Analyse wird die Slave-Kontaktfläche immer mit Lastfall 2 und einer Flächenlast erzeugt. Wählen Sie das Register "FEM-Projekt bearbeiten" und "3. Flächenbelastung" und klicken auf die Fläche 4 für die Slave-Kontaktfläche.

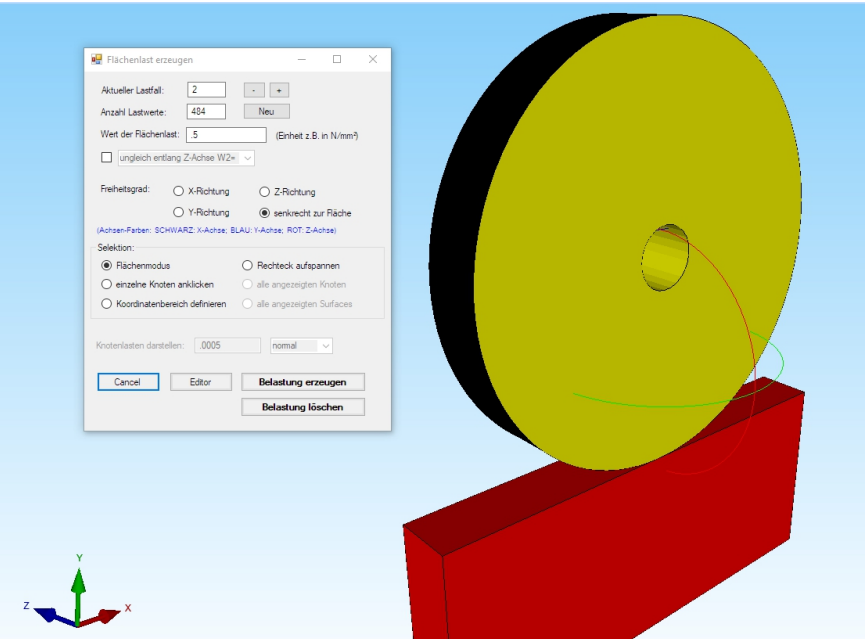

# **Lastfall 3 mit Knotenbelastung**

Bei der Kontakt-Analyse ist Lastfall 3 immer die eigendliche Belastung. Es muß eine mittige Gewichtsbelastung von -214 200 N in Y-Richtung eingegeben werden.

Wählen Sie "FEM-Projekt bearbeiten" und "1. Knotenbelastung" und erzeugen mit der Selektion "Flächenmodus" in "Y-Richtung" und Lastwert "-1" eine Knotenlast indem Sie auf die Fläche 8 des Innenkreises klicken.

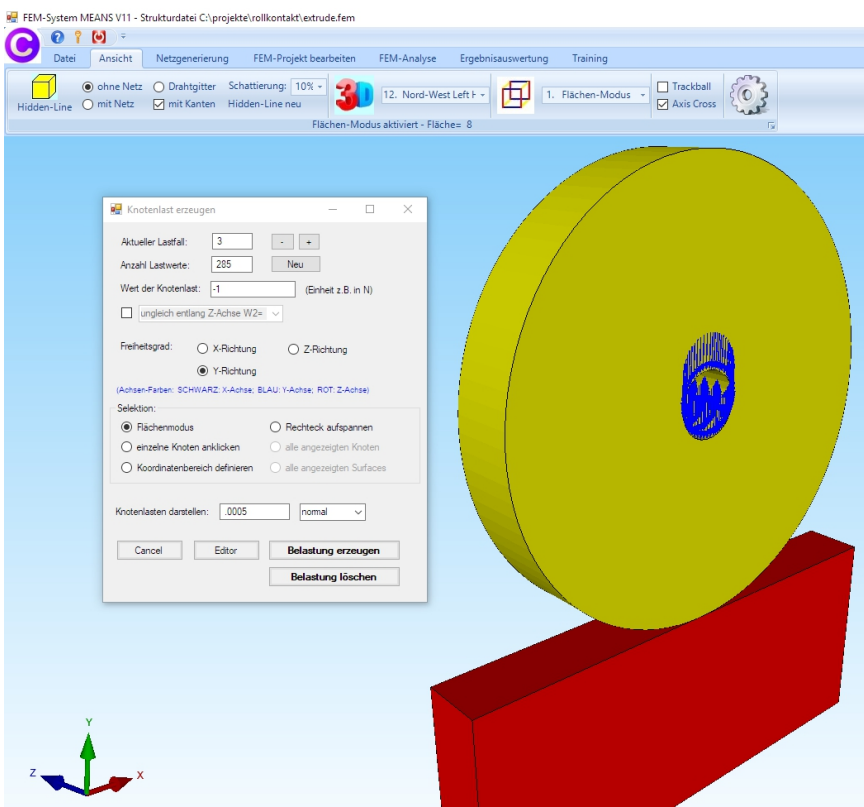

Es wurde eine Knotenlast mit 285 Knotenwerten und dem Lastwert -1 erzeugt. Wählen Sie nun "Editor" und "6. Belastungen" und multiplizieren die Belastungen aus Lastfall 3 mit dem Lastfall-Faktor 214 200 / 285 = 751.6.

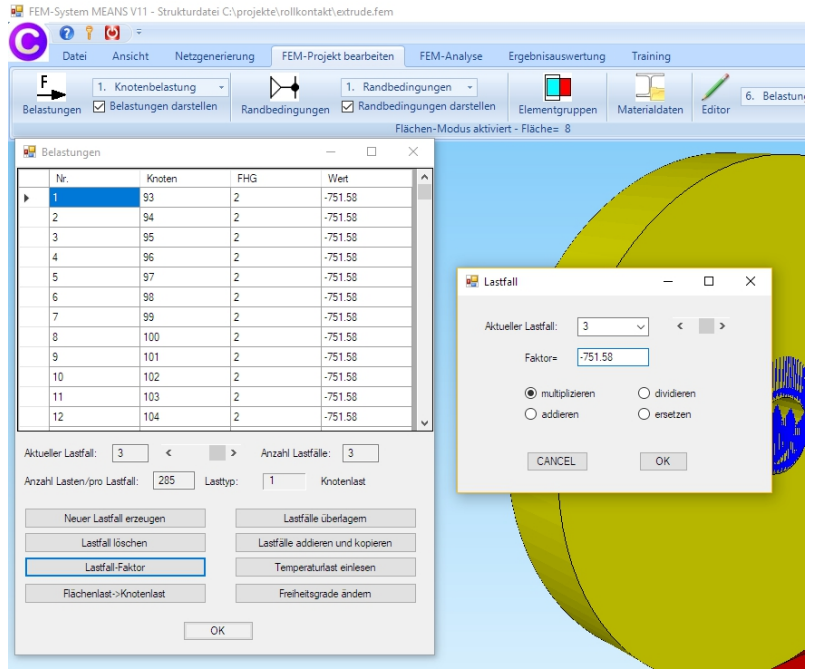

#### **Randbedingungen erzeugen**

#### **Einspannung**

Wählen Sie FEM-Projekt bearbeiten und "Randbedingungen" und erzeugen eine Einspannung an der Fläche Nr. 7 am Boden.

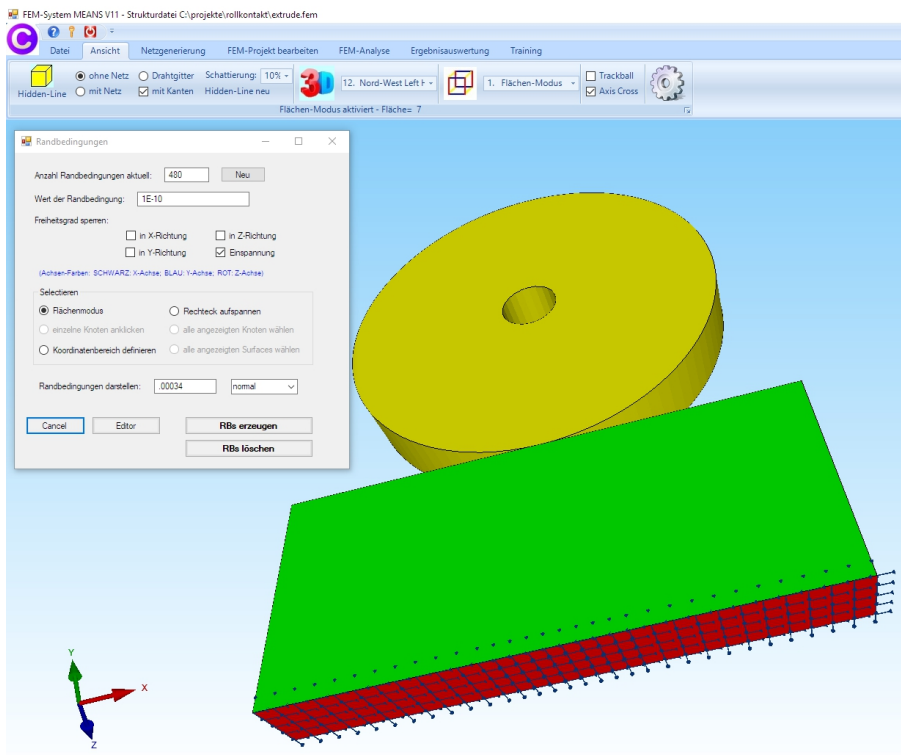

# **Randbedingungen in Z-Richtung**

Zusätzlich dürfen sich die Flächen 4 und 6 nicht in Z-Richtung verschieben.

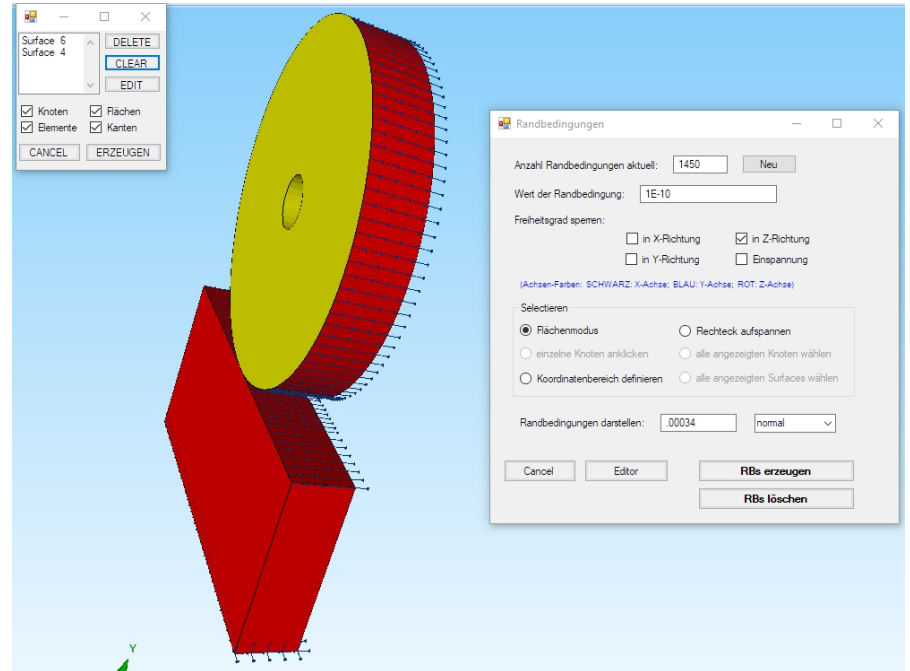

#### **Randbedingungen in X-Richtung**

Ebenfalls müssen noch die Freiheitsgrade in X-Richtung an der Null-Linie mit einem Rechteck markiert und festgehalten werden.

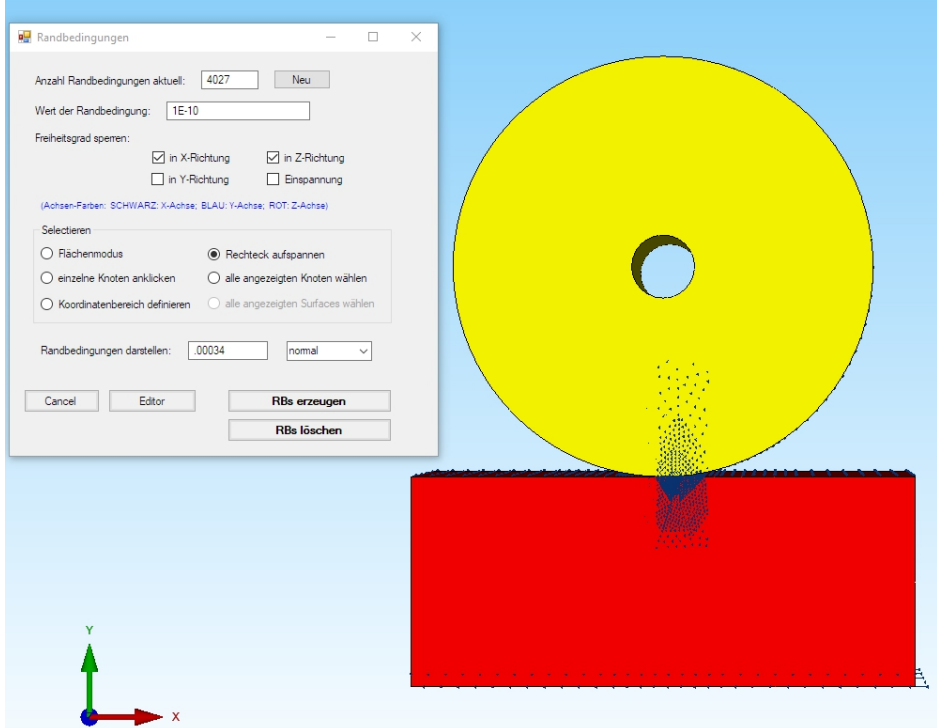

# **FEM-Analyse**

Wählen Sie das Register "FEM-Analyse" und "6. Kontaktbedingungen" um die Kontakt-Analyse zu starten. Hier kann auch die Master- und Slave-Fläche getauscht werden.

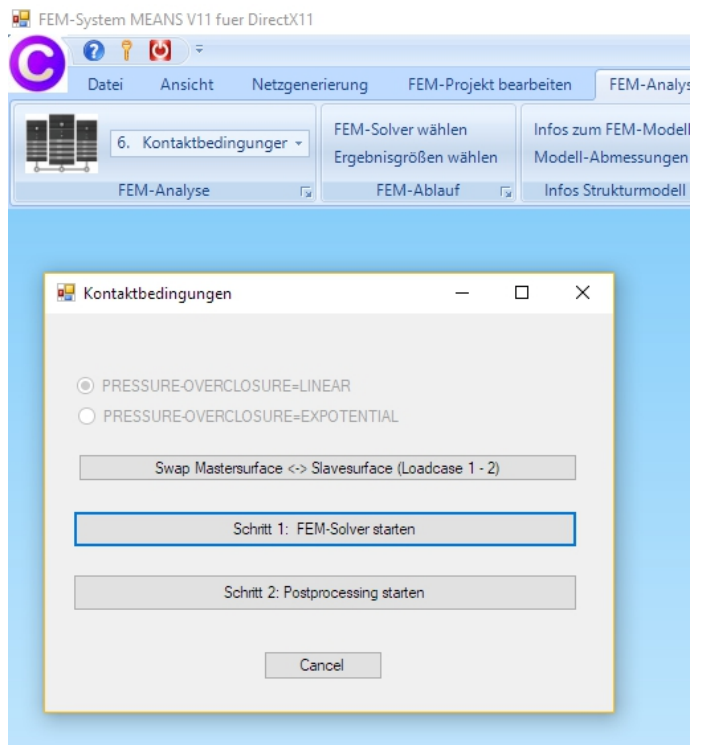

# **Ergebnisauswertung**

Wählen Sie das Register "Ergebnisauswertung" und klicken auf das Icon um die Ergebnisse der Kontakt-Analyse auszuwerten, dazu gehören

> COPEN = Verformungen an den Kontaktflächen CPRESS = Flächenpressung bzw. Kontaktspannungen

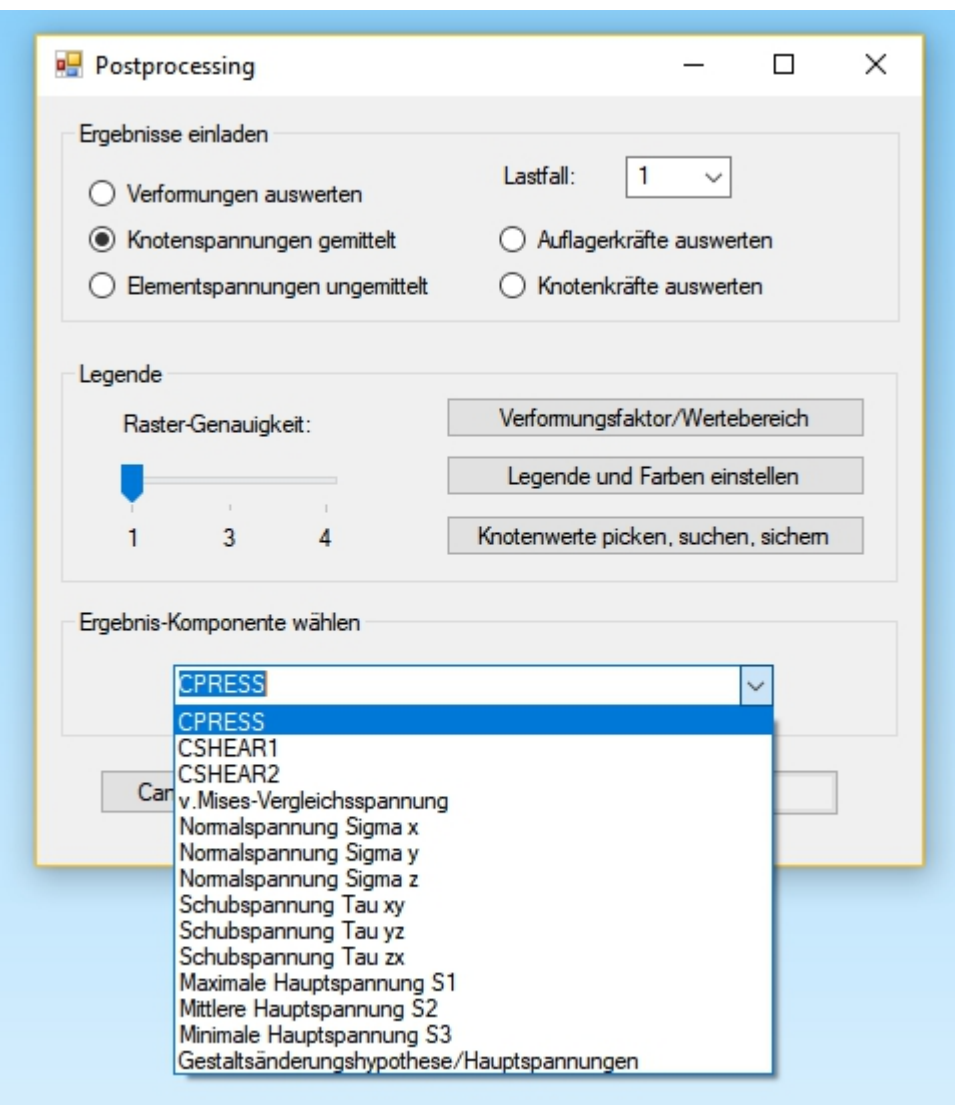

Blenden Sie im Flächenmodus nur die Fläche 4 ein und wählen das Icon **WAM11** um die Kontaktflächen-Verformung COPEN an der Slave-Kontaktfläche darzustellen

Wählen Sie "Knotenwerte picken" und klicken auf die gelisteten Verformungswerte die wenn Sie blau markiert sind direkt den Wert mit einer Linie am Knoten anzeigen.

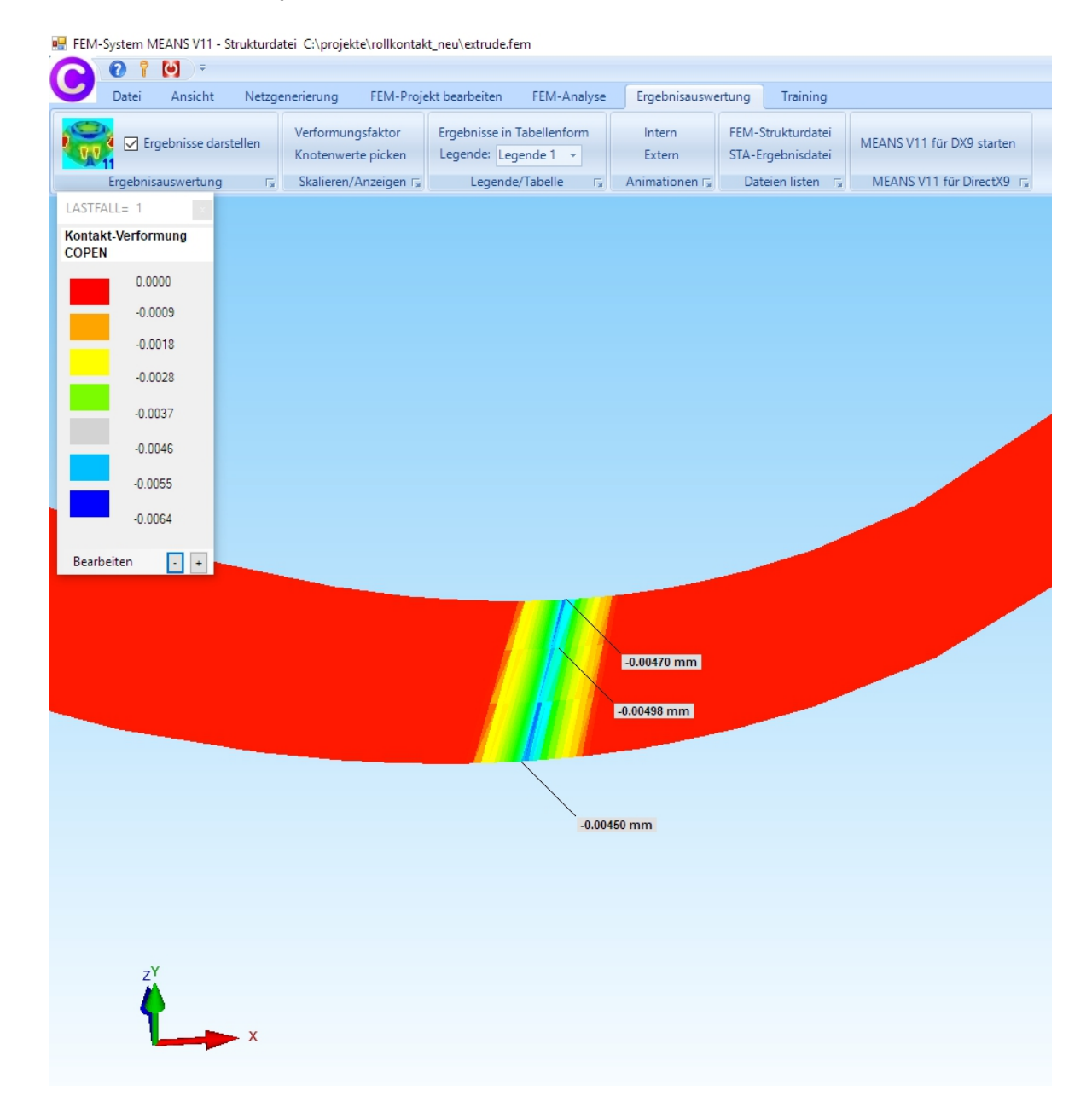

Knotenwerte picken:

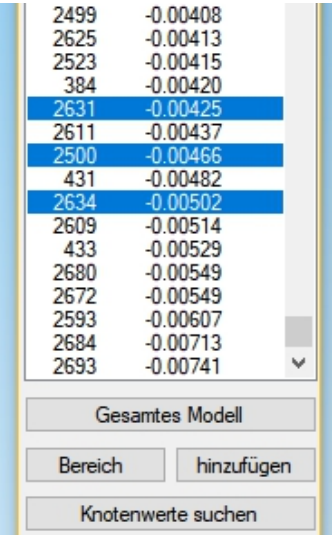

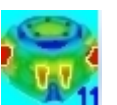

Blenden Sie im Flächenmodus wieder alle Flächen ein und wählen das Icon um die Verformungen in Y-Richtung darzustellen

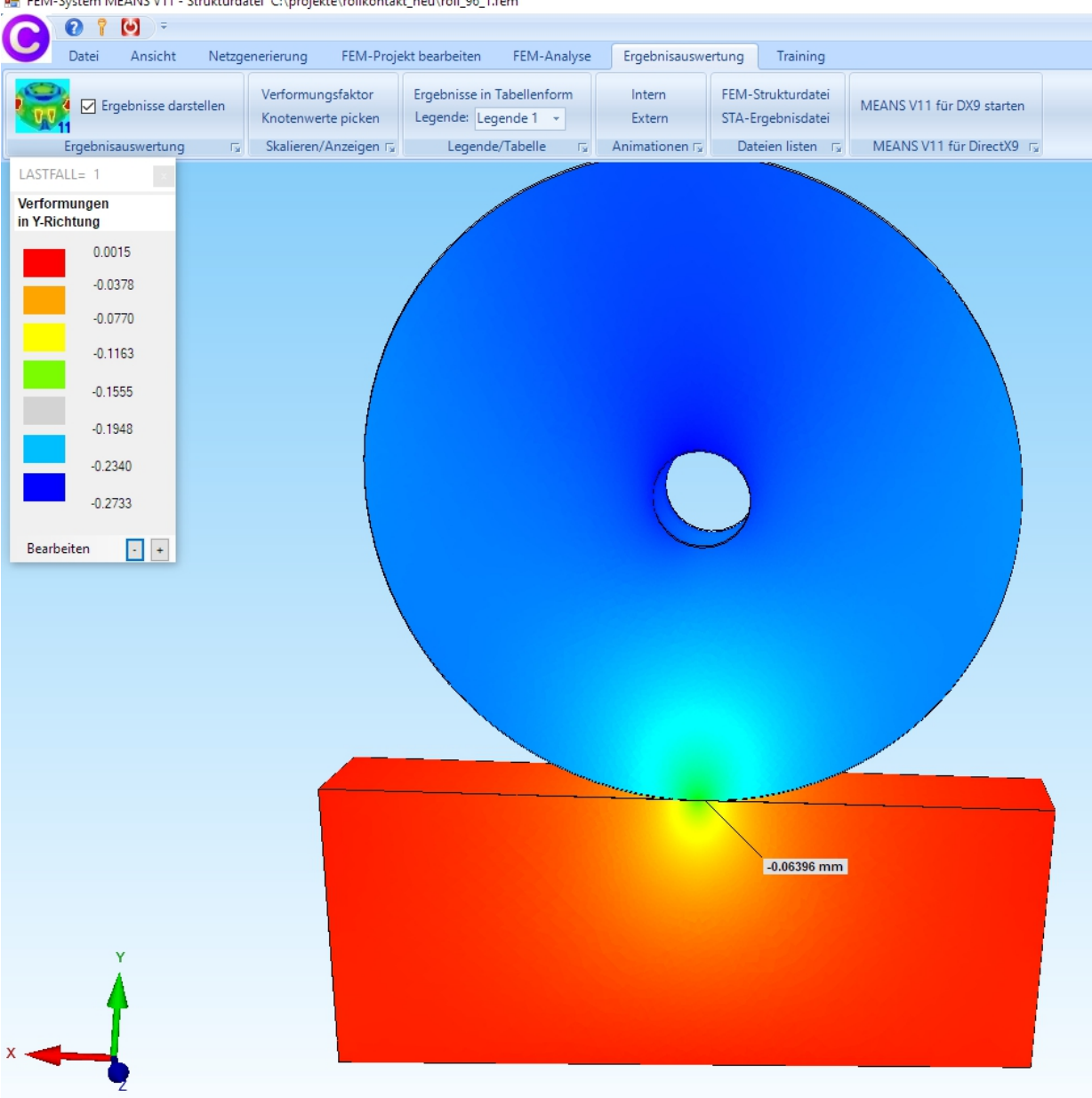

FEM-System MEANS V11 - Strukturdatei C:\projekte\rollkontakt\_neu\roll\_96\_1.fem

Wählen Sie wieder das Icon **um die v.Mises-Vergleichspannungen darzustellen** 

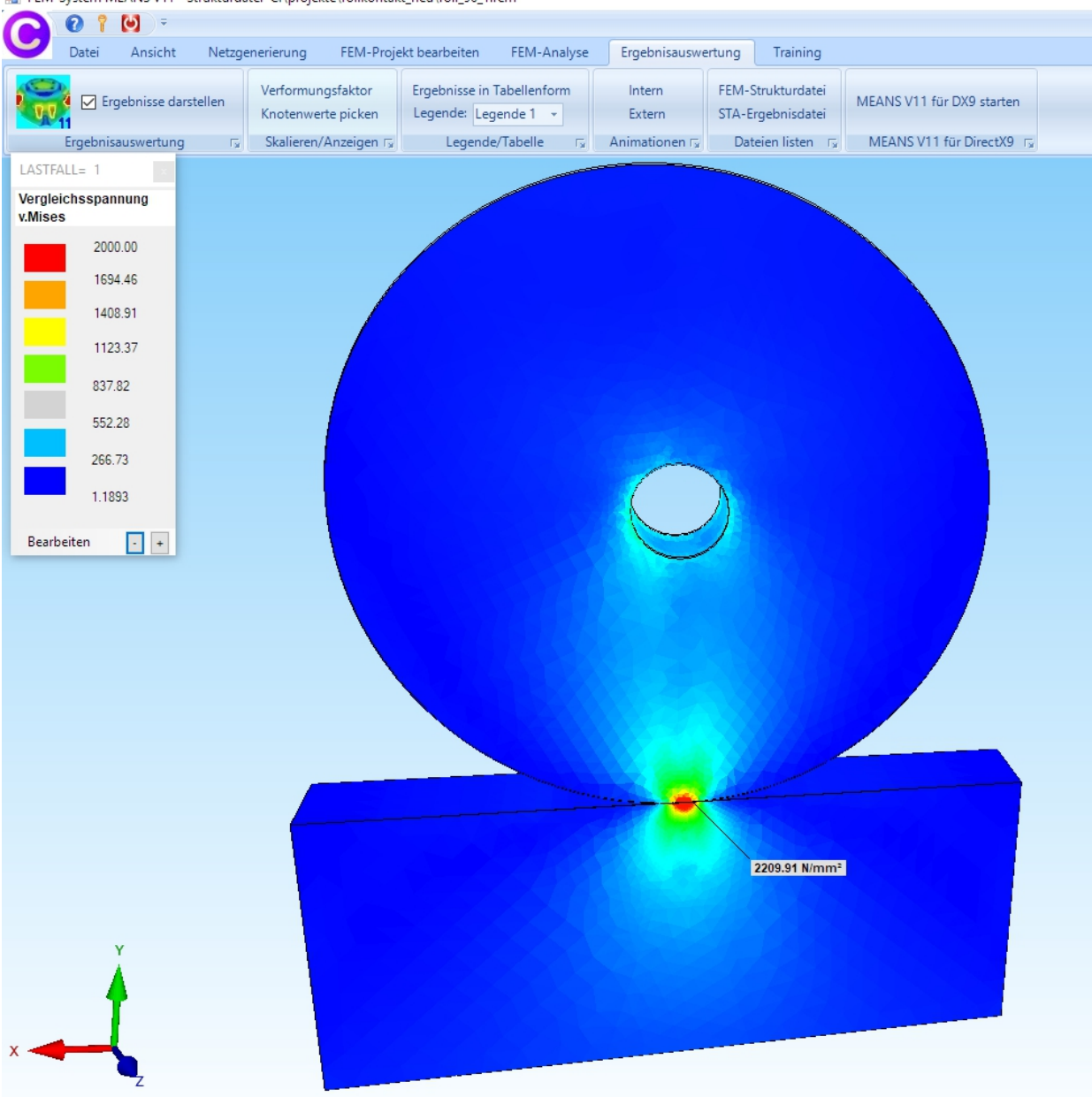

FEM-System MEANS V11 - Strukturdatei C:\projekte\rollkontakt\_neu\roll\_96\_1.fem

Blenden Sie im Flächenmodus nur die Fläche 4 ein und wählen das Icon **Wight** um die Flächenpressung CPRESS an der Slave-Kontaktfläche darzustellen

PH FEM-System MEANS V11 - Strukturdatei C:\projekte\rollkontakt\_neu\roll\_96\_1.fem  $Q \nvert$  $\bullet$ Datei Ansicht FEM-Projekt bearbeiten FEM-Analyse Training Netzgenerierung Ergebnisauswertung FEM-Strukturdatei Verformungsfaktor Ergebnisse in Tabellenform Intern MEANS V11 □ Ergebnisse darstellen Knotenwerte picken Legende: Legende 1 + Extern STA-Ergebnisdatei Dateien listen Fu Skalieren/Anzeigen Fx Legende/Tabelle Fx Animationen Fx MEANS V1 Ergebnisauswertung  $\overline{12}$ LASTFALL= 1 Kontakt-Spannungen **CPRESS** 3800.00 3219.14 2676.29 2133.43 1590.57 1047.71 504.86  $0.0000$ Bearbeiten  $\boxed{1}$ 

#### **Literatur**

- 1. Zur Finite-Element-Modellierung des stationären Rollkontakts von Rad und Schiene von der Fakultät Bauingenieurwesen der Technischen Universität Dresden von SABINE DAMME aus Dresden. Berichte des Instituts für Mechanik und Flächentragwerke Heft4 (2006)
- 2. Kapitel 11 FEM-Analyse eines Rad-Schienen Rollkontaktes mit MEANS V10 (2014)
- 3. Part 16 Rolling Contact of a Rail-Wheel-Model with MEANS V10(2014)